## İL İÇİ HAYVAN SATIŞ BİLDİRİMİ NASIL KULLANILIR?

- Hayvan Satış Bildirimi yapmak isteyen kişiler etarim.gov.tr sayfasında bulunan ''Hayvan Satış Bildirimi'' butonuna tıklayarak işlemi başlatır ve e-devlet şifreleri ile giriş yaparlar.
- Sistem, giriş yapan satıcı için HBS'de kayıtlı aktif işletmeleri listeler ve işlem yapılacak işletme ve sürü seçilir, ''İleri'' butonuna tıklanır.

Hayvan satış bildiriminin yapılacağı alıcı kişi ''**Gerçek Kişi**'' ise TC Kimlik numarası, ''**Tüzel Kişi**'' ise vergi kimlik numarası yazılıp ''**İleri**'' butonuna tıklanır.

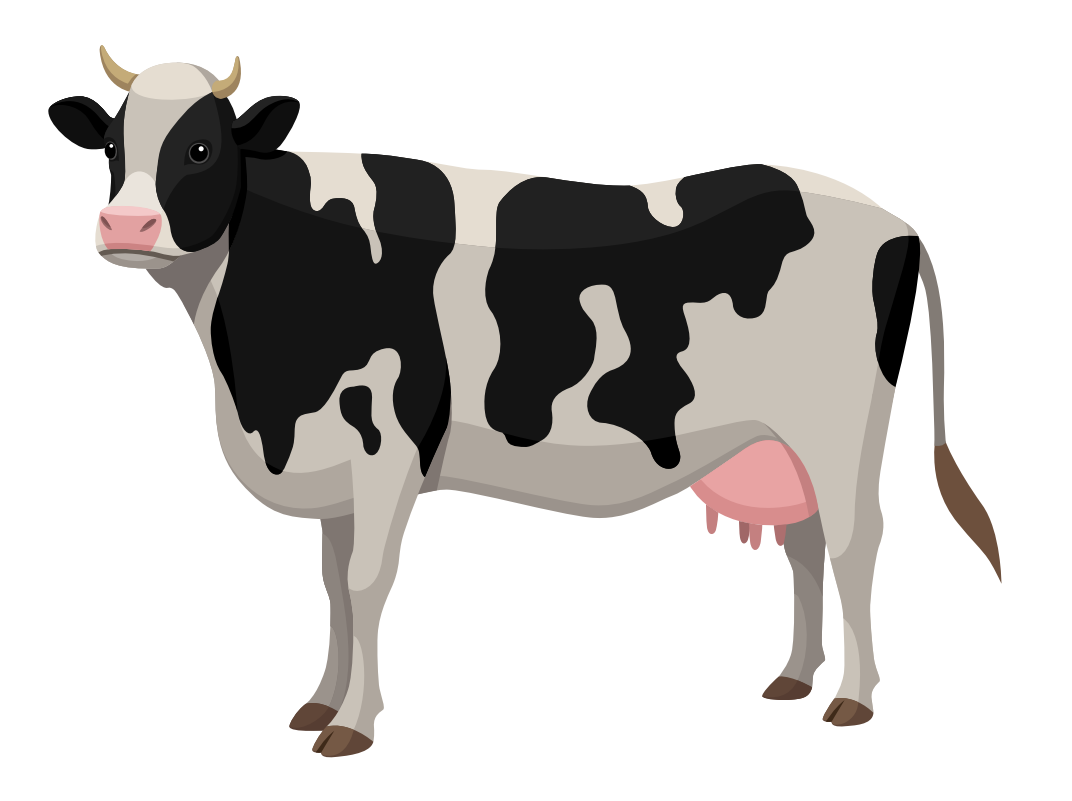

- Sistemden girilen bilgiler üzerinden HBS kaydı sorgulanır.
- HBS kaydı olmayan kişiler için hayvan satış bildirimi yapılamaz.
- HBS kaydı olan alıcı gerçek/tüzel kişi için işletme numarası girilerek ''**İleri**'' butonuna tıklanır. Bu işletme satılmak istenen hayvan ile aynı ilde olmalıdır. İşletmenin tipi hayvan işletmesi olmalıdır.
- Seçim yapılacak listede karantina/kısıtlama tedbiri olan hayvanlar kırmızı ile gösterilir. Düşen küpe bildirimi olan hayvanın seçimine izin verilmez. Seçilen hayvanlar ithal ise ve proje kapsamında kayıtlı ise sistem ilgili bilgiyi ekranda

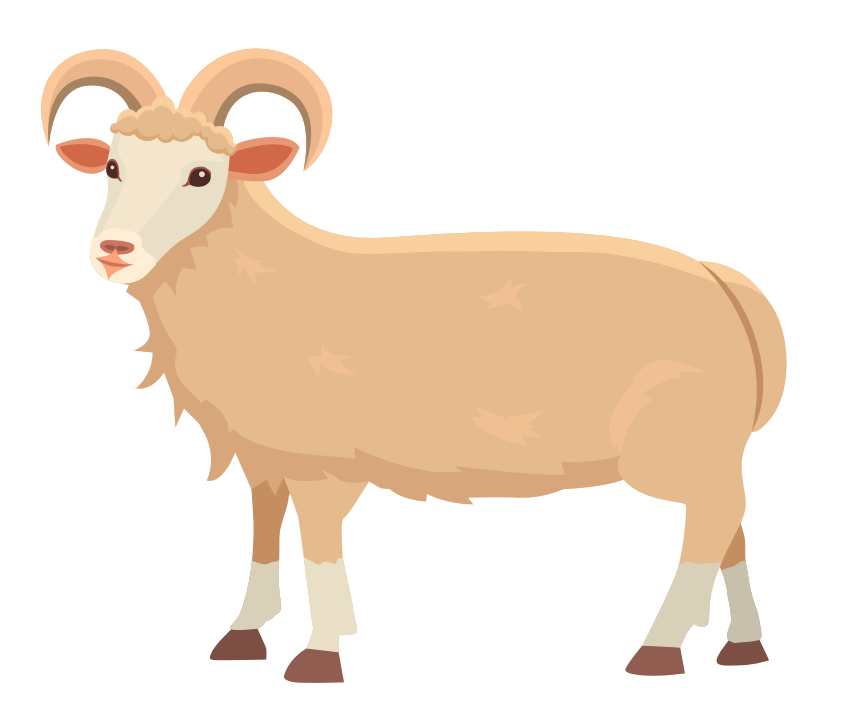

## göstererek uyarı verir.

- Satış yapmak isteyen kişi, listelenen hayvanlarından satış bildirimi yapmak istediği hayvanları işaretlemeyi bitirdiğinde ''**Seçilen Hayvanların Satış Bildirimini Yap**'' butonuna tıklar.
- Açılan telefon numarası alanına satış bildirimini iletmek istediği alıcı kişinin telefon numarasını yazar. Sonrasında ''**Seçilen İşletmeye Satış Bildirimini Tamamla**'' butonuna tıklar.
- Alıcının telefonuna sistem tarafından ''**Tarafınıza İl İçi Hayvan Satış Bildirimi Yapılmak İstenmektedir. Onaylamak için aşağıdaki linke tıklayın.**'' şeklinde onay SMS'i gönderilir.

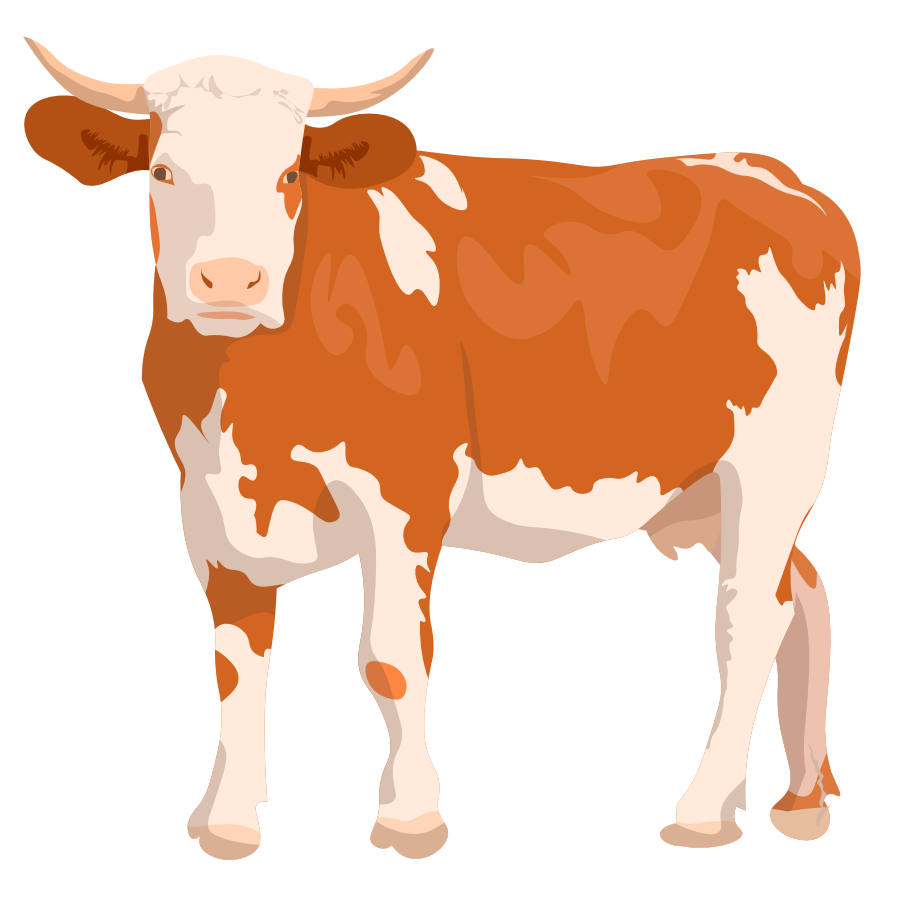

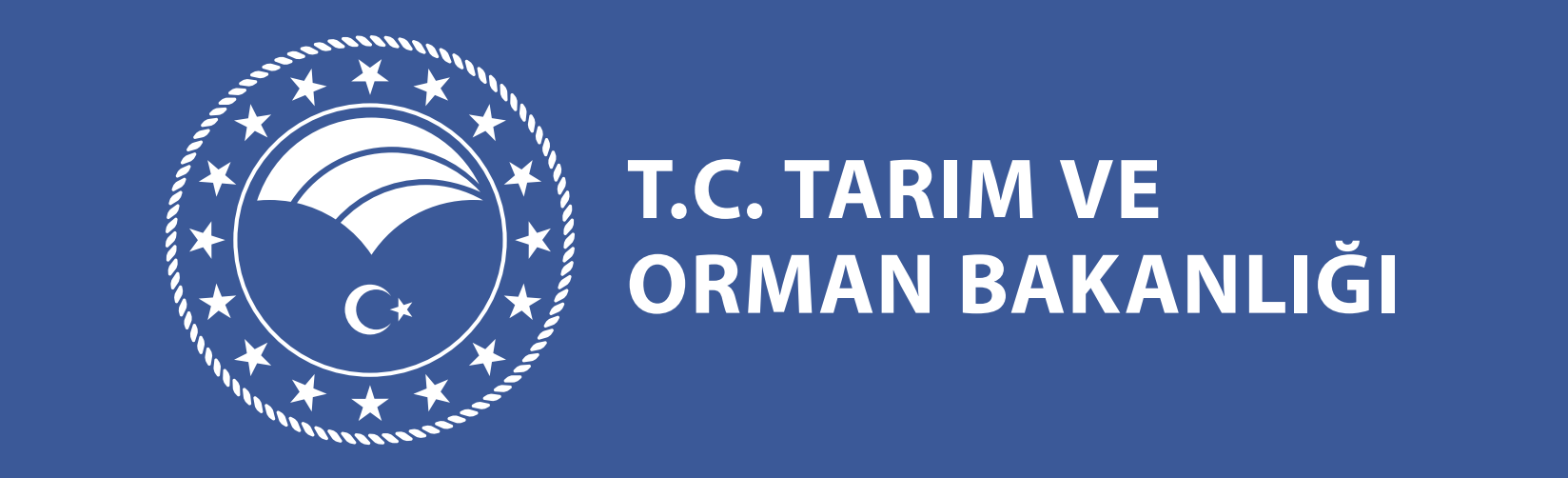